\* Staple is available if installed

### . Place the original on the flatbed or face-up in the ADF.

© 2006 Hewlett-Packard Development Company, L.P.

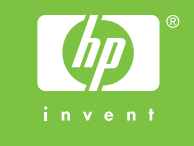

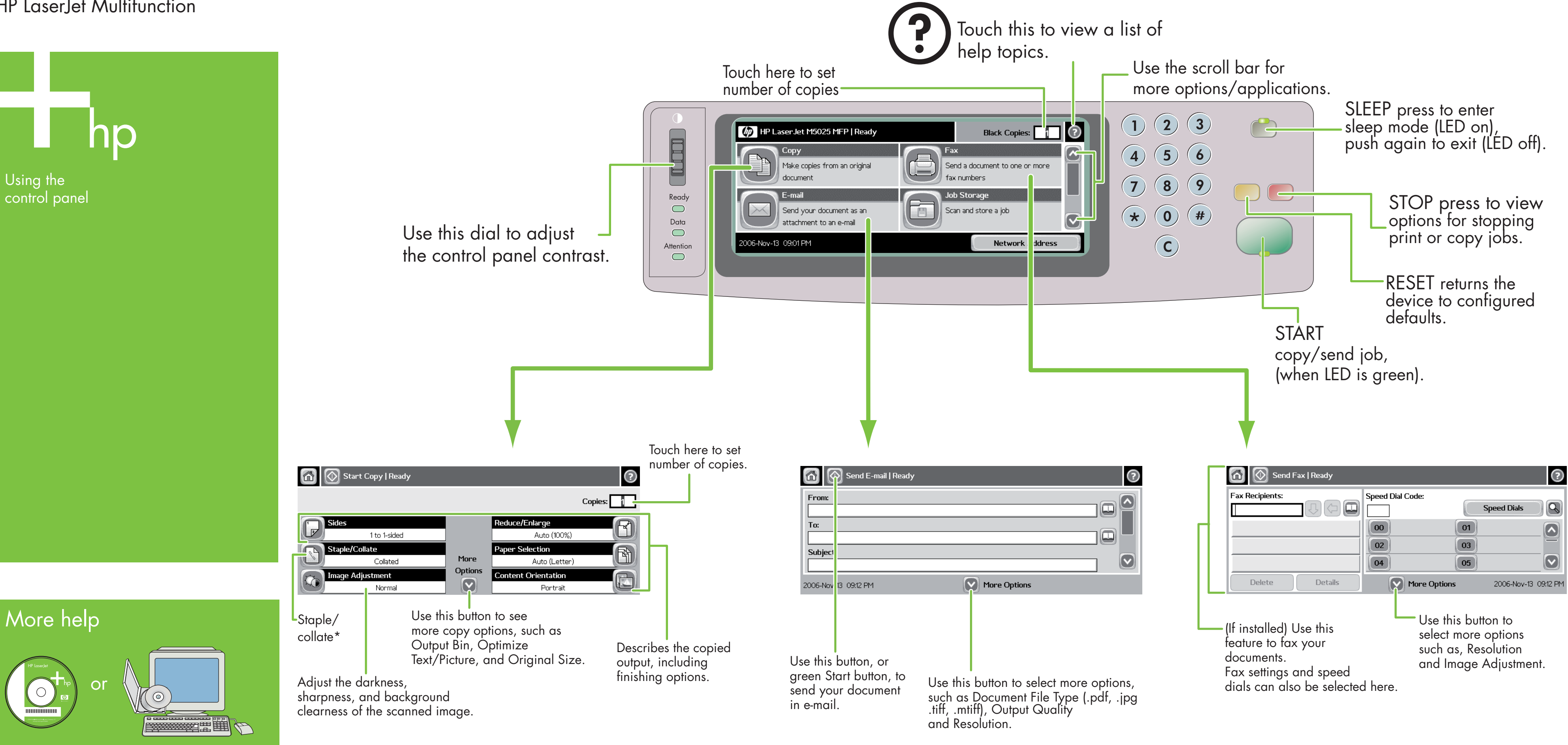

Simple Copy

**Copy** 

Press the Start key.

1. Place the original on the flatbed or face-up in the ADF

Place the original on the flatbed or face-up in the ADF

Advanced Copy

2. Touch Copy.

3. Change other settings by touching More Options.

4. Press Start key or touch Start Copy.

# E-mail Fax

- 2. Touch E-mail.
- 
- 3. If requested, type your user name and password. 4. Complete the remaining fields, for example: To:, From:, and Subject:. **Change other settings by touching More Options, or** use the default settings. 6. Press Start key or touch Send E-mail.
- 
- 
- 
- 1. Place the original on the flatbed or face-up in the ADF.
- 2. Touch FAX.
- 3. Change other settings by touching More Options.
- 4. Use the keyboard to type the phone number.
- 5. Press Start key or touch Send Fax.

Visit www.hp.com/ support

### See the User Guide on CD

## HP LaserJet Multifunction

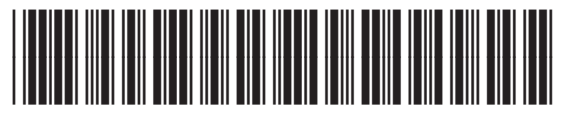

CB414-90994

## **HP LaserJet Multifunction**

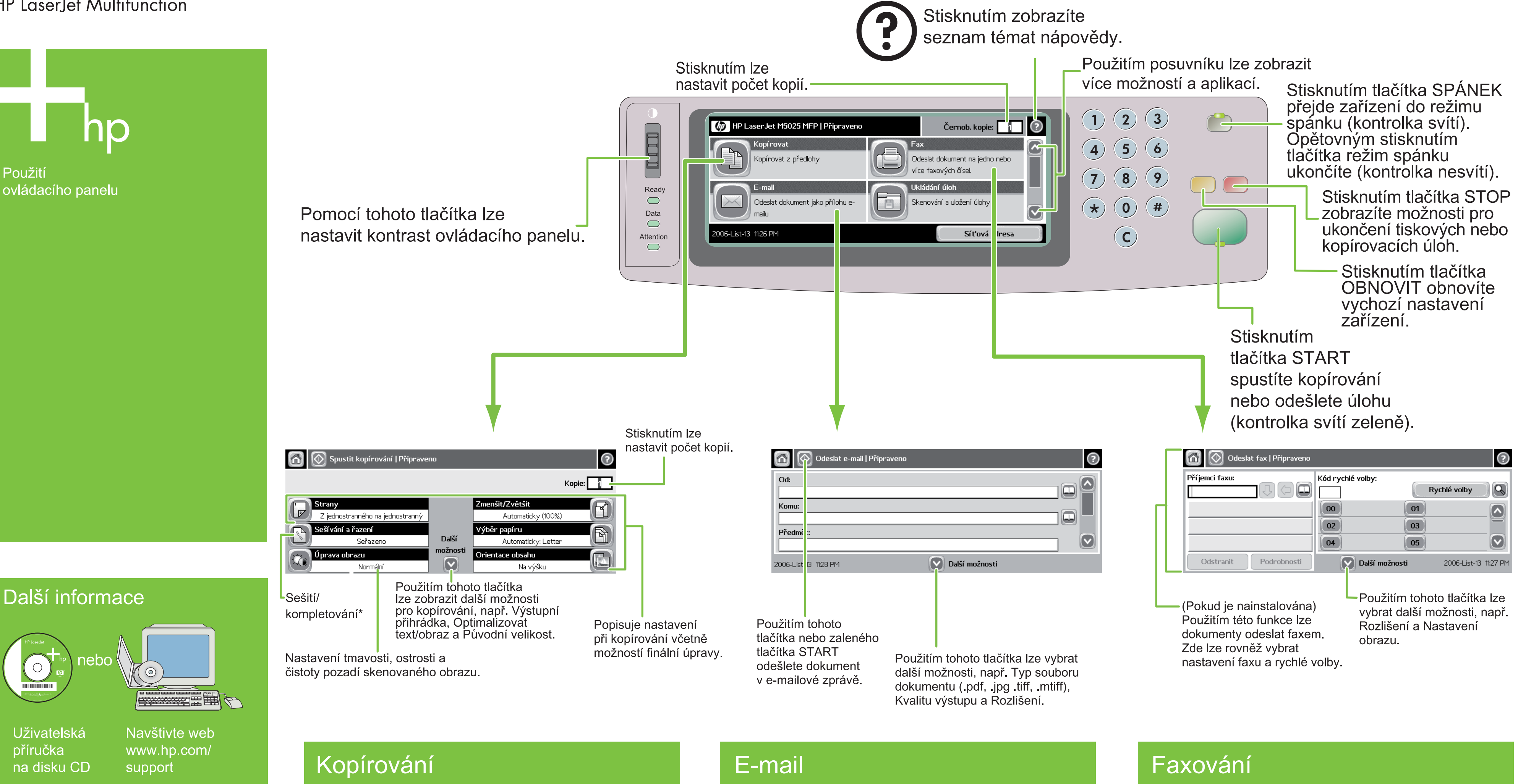

## Uživatelská příručka

2006 Hewlett-Packard Development Company, L.P.

OP

### Jednoduché kopírování

. Položte dokument na sklo skeneru nebo do automatického podavače dokumentů (lícem nahoru) a stiskněte tlačítko Start.

Rozšířené kopírování

- Položte dokument na sklo skeneru nebo do automatického podavače dokumentů (lícem nahoru)
- 2. Stiskněte tlačítko Kopírovat.
- 3. Pomocí tlačítka Další možnosti proveďte další nastavení.
- 4. Stiskněte tlačítko Start nebo Spustit kopírování.

\* Sešívání je dostupné, pokud je nainstalována sešívačka.

- 1. Položte dokument na sklo skeneru nebo do automatického podavače dokumentů (lícem nahoru) 2. Stiskněte tlačítko E-mail.
- 
- 3. Zadejte své uživatelské jméno a heslo (je-li vyžadováno).
- 4. Vyplňte zbývající pole, např. Komu:, Od:, Předmět:.
- 5. Pomocí tlačítka Další možnosti proveďte další nastavení nebo použijte výchozí nastavení.
- 
- 
- 
- 
- 6. Stiskněte tlačítko Start nebo Odeslat e-mail.
- 1. Položte dokument na sklo skeneru nebo do automatického podavače dokumentů (lícem nahoru)
- 2. Stiskněte tlačítko FAX.
- 3. Pomocí tlačítka Další možnosti proveďte další nastavení.
- . Pomocí klávesnice zadejte telefonní číslo.
- 5. Stiskněte tlačítko Start nebo Odeslat fax.

www.hp.com/go/useMyMFP